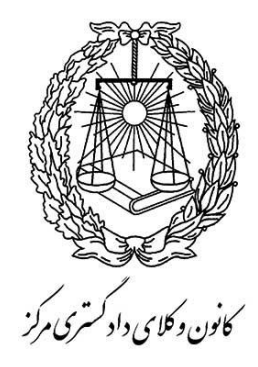

**راهنمای ثبت نام اینترنتی درخواست پروانه کارآموزی وکالت** 

**-1 جهت ورود به برنامه:** 

1-1 ( در کادر کد ملی شماره کد ملی خود را به صورت کامل به همراه صفر قبل از عدد وارد کنید . )به طور مثال : 0012345678(

2-1 ( در کادر شماره شناسنامه ، در صورتی که با کد ملی شما برابر است بدون صفر قبل از عدد وارد کنید. )به طور مثال : 12345678(

- 3-1 ( با زدن دکمه ورود، پنجره ای باز می شود که باید **کد امنیتی** )که به شماره تلفن همراه اعالمی شما به هنگام ثبت نام ، ارسال می شود) را وارد نمایید و تائید کنید تا پس از احراز هویت، اجازه ورود به برنامه به شما داده شود.
- -2 در هر مرحله با زدن دکمه »ذخیره و انتقال به مرحله بعد« )در سمت چپ پایین صفحه( اطالعات آن صفحه ذخیره شده )حتی پس از خروج از برنامه نیز پاک نمی شود) و به مرحله بعد می روید.
- -3 در هر مرحله می توانید با زدن دکمه »بازگشت« )در سمت راست پایین صفحه( به صفحه قبل برگردید و اطالعات وارد شده را در صورت نیاز اصالح نمایید و سپس دکمه »ذخیره و انتقال به مرحله بعد« را زده تا اطالعات اصالحی ذخیره گردند. )لطفاً از زدن دکمه بازگشت مرورگر وب خودداری نمایید(.
- -4 درآخرین مرحله با تائید نهایی اطالعات، فایل به صورت pdf در اختیار شما قرار می گیرد که باید از آن پرینت تهیه نمائید ، که الزم است نسبت به مطابقت آن با اطالعات وارده اقدام نمایید.
	- -5 توجه داشته باشید که پس از تائید نهایی ، امکان ویرایش اطالعات را نخواهید داشت.
- ۶- اگر چاپی که از طریق صفحه وب انجام داده اید (فرم تکمیل شده اطلاعات) نامرتب و یا ناقص است (به علت تنظیمات متفاوت مرورگرها) حتماً از فایل pdf چاپ بگیرید. برای این منظور بر روی تصویر پرینتر که در باالی سمت چپ صفحه قرار گرفته است کلیک کرده و فایل PDF آن را ذخیره نموده و سپس از آن چاپ بگیرید.
	- -7 حتماً درکاغذ 4A و به صورت عمودی )Portrait )پرینت بگیرید.

### **اطالعات شخصی**

**مشخصات کارت ملی)صرفاً بر اساس کارت ملی تکمیل گردد(:**

- اطالعات این قسمت، از فرمهایی که در سایت سنجش هنگام ثبت نام آزمون تکمیل نموده اید پر شده است.
- در صورت وجود تغییرات در کارت ملی )به علت تعویض کارت ملی یا علل دیگر( لطفاً گزینه **)بله(** را انتخاب نمایید.
- مشخصات قبل از تغییر (فقط موارد تغییر یافته و مندرج در کارت ملی قبلی خود) را در قسمت مربوط وارد نمایید.

مشخصات شناسنامه ای(صرفاً بر اساس شناسنامه تکمیل گردد):

- اطالعات این قسمت، از فرمهایی که در سایت سنجش هنگام ثبت نام آزمون تکمیل نموده اید پر شده است.

- عددها را بدون درج ممیز و خط تیره وارد نمایید.
- در قسمت سریال شناسنامه، فقط 6 رقم سمت راست شماره سریال را وارد نمایید. **یبل**
- در قسمت محل صدور و محل تولد، پس از کلیک بر روی آن و باز شدن پنجره مربوط استان-شهرستان- شهر را انتخاب و دکمه تائید را بزنید.
	- در صورت وجود تغییرات در شناسنامه (مندرج در صفحه توضیحات شناسنامه) لطفاً گزینه **(بله**) را انتخاب نمایید.
	- مشخصات قبل از تغییر )فقط موارد تغییر یافته و ذکر شده در صفحه توضیحات شناسنامه( را در قسمت مربوط وارد نمایید.

**نام ونام خانوادگی به زبان انگلیسی:**

نام - نام خانوادگی - نام پدر را به **التین** و **حروف کوچک** وارد نمایید.

#### **نام مستعار:**

در صورت داشتن **نام مستعار** لطفاً در قسمت مربوط به آن وارد نمایید.

در انتها بر روی دکمه **»ذخیره و انتقال به مرحله بعد«** کلیک نمایید.

**اطالعات تکمیلی**

**جنسیت :**

- اطالعات این قسمت، از فرمهایی که در سایت سنجش هنگام ثبت نام آزمون تکمیل نموده اید پر شده است.

**وضعیت نظام وظیفه :**

- وضعیت نظام وظیفه ی خود را از میان گزینه ها انتخاب نمایید. - در صورتی که دارای کارت **پایان خدمت** هستید تاریخ اتمام خدمت که روی کارت درج شده است را وارد نمایید. - در صورتی که دارای کارت **معافیت دائم** هستید تاریخ صدور کارت و نوع معافیت را وارد نمایید.

### **وضعیت تاهل:**

- وضعیت تاهل خود رامشخص نمایید. - درصورتی که متاهل می باشید، قسمت مربوط به اطالعات همسر را تکمیل نمایید. - در قسمت محل صدور و محل تولد )مربوط به همسر(، پس از کلیک بر روی آن و باز شدن پنجره مربوط استان-شهرستان- شهر را انتخاب و دکمه تائید را بزنید. - لطفاً شماره تلفن همراه را در 11 رقم و بدون درج خط تیره وارد نمایید.

**معلولیت جسمی:**

-اگر دارای معلولیت جسمی هستید لطفاً گزینه **)دارد(** را انتخاب نمایید. -جهت وارد کردن نوع معلولیت: ابتدا بر روی دکمه **»اضافه کردن معلولیت«** کلیک نموده، سپس در پنجره ی باز شده نوع معلولیت را انتخاب کرده و سپس بر روی **دکمه ثبت** کلیک نمایید. - درصورتی که ردیفی را اشتباه درج کرده اید، میتوانید با کلیک بر روی **دکمه حذف** آن را حذف کنید.

### **دین و تابعیت :**

-دین و مذهب خود را انتخاب نمایید. -اگر دارای تابعیت مضاعف هستید )دارای تابعیتی غیر از ایرانی( لطفاً گزینه **)دارد(** را انتخاب نمایید. -نام کشوری که تابعیت آن را عالوه بر تابعیت ایرانی دارا هستید در کادر »توضیحات تابعیت غیر ایرانی« وارد نمایید.

#### **استعالم از پزشکی قانونی :**

- باتوجه به **محدودیت پذیرش از سوی سازمان پزشکی قانونی در تهران** برای صدور گواهی عدم اعتیاد، توصیه می شود قبول شده هائی که امکان مراجعه به پزشکی قانونی غیر از استان تهران را دارند، گزینه «خیر» را جهت اخذ گواهی عدم اعتیاد در ستون مربوطه انتخاب نمایند. توجه فرمایید : پس از بررسی و تکمیل پرونده ، از طریق سایت کانون جهت دریافت استعالمات به صورت اینترنتی ) استعالم پزشکی قانونی ، سجل کیفری و دانشگاه ) اطلاع رسانی خواهد شد. لطفا تا آن زمان منتظر بمانید و بدون نامه به ادارات مربوطه مراجعه نفرمایید. در انتها بر روی دکمه **»ذخیره و انتقال به مرحله بعد«** کلیک نمایید.

**ارسال تصویر مدارک**

#### **ارسال تصویر مدارک:**

**-** در هر قسمت بر روی دکمه **انتخاب فایل** مربوط کلیک نمایید. **-** در پنجره ی باز شده بر روی دکمه ...Browse کلیک نموده و فایل تصویر مدرک مورد نظر را انتخاب نمایید. **-** پس از تائید ، برای بارگذاری تصویر بر روی دکمه »**ارسال عکس«** در پایین پنجره کلیک نمایید. **-** پس از بارگذاری صحیح، تصاویر را در زیر دکمه ی انتخاب فایل مربوط مشاهده خواهید نمود. **-** درصورتی که تصویری را اشتباهاً بارگذاری نموده اید، می توانید مجدداً نسبت به ارسال آن بر اساس مراحل باال اقدام نمایید و یا با انتخاب دکمه «حذف فایل» که در زیر تصویر مشاهده می کنید، نسبت به پاک کردن آن اقدام کنید.

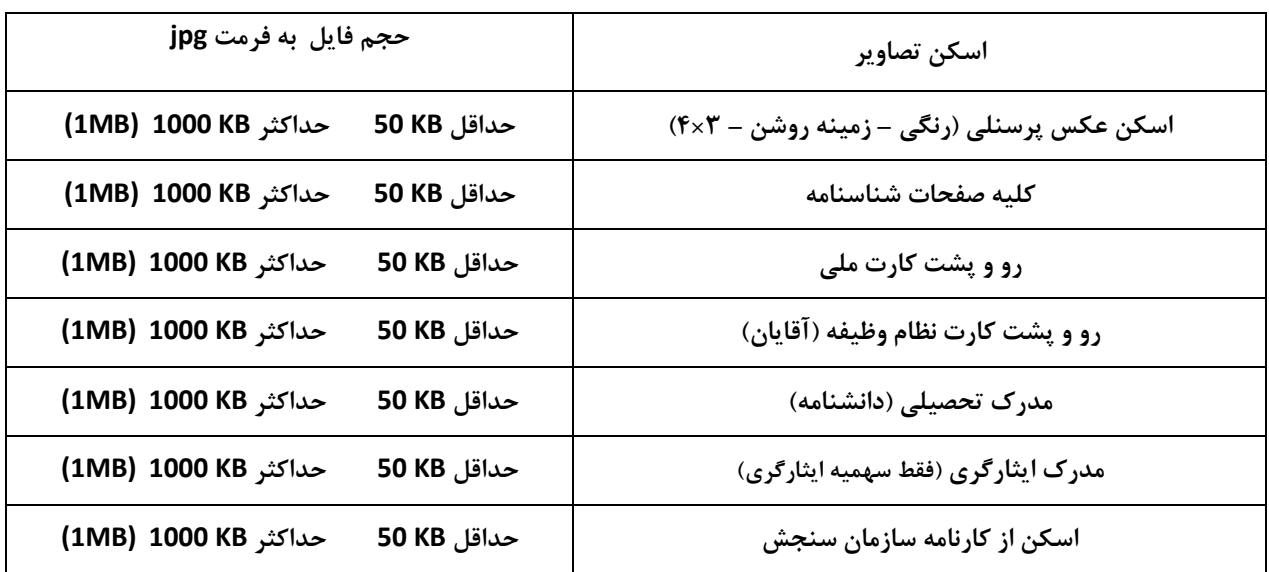

**توجه : نام فایل به فارسی نباشد** )می توانید در نامگذاری از حروف التین یا اعداد استفاده نمایید(

در انتها بر روی دکمه **»ذخیره و انتقال به مرحله بعد«** کلیک نمایید.

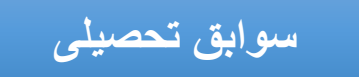

### **سوابق تحصیلی:**

- ابتدا بر روی دکمه **» اضافه کردن مدرک تحصیلی** « در پایین صفحه کلیک نمایید.
- در پنجره ی باز شده نوع مقطع تحصیلی و سپس رشته ی خود را انتخاب کنید )درصورتی که سایر رشته ها را انتخاب نموده اید، در کادر زیر آن ،نام رشته یا سطح را وارد نمایید(
	- سایر فیلدهای این قسمت را مطابق با اطالعات مدرک تحصیلی مربوط تکمیل نمایید.
	- در قسمت )نوع مدرک ارائه شده( نوع مدرکی که به کانون ارائه می دهید را انتخاب نمایید.
		- با زدن **دکمه ثبت ،** آن را به جدول سوابق تحصیلی اضافه نمایید. یبل
	- درصورتی که ردیفی را اشتباه درج کرده اید، میتوانید با کلیک بر روی **دکمه حذف** آن را حذف کنید.
		- در ستون تصویر مدرک، بر روی **دکمه بارگذاری** کلیک نمایید. سیبل
	- **-** در پنجره ی باز شده بر روی دکمه ...Browse کلیک نموده و فایل تصویر مدرک مورد نظر را انتخاب نمایید.
		- **-** پس از تائید ، برای بارگذاری تصویر بر روی دکمه » **ارسال عکس «** در پایین پنجره کلیک نمایید.

**تذکر:**

- ابتدا مدرک تحصیلی **کارشناسی** )یکی از گرایش های حقوق( را ثبت کرده و سپس سایر مدارک تحصیلی را وارد نمایید.
- درصورتی که مدرک **کارشناسی ناپیوسته** (یکی از گرایش های حقوق) دارید حتماً مدرک **کاردانی** (یکی از گرایش های حقوق) را نیز ثبت نمایید.

در انتها بر روی دکمه **»ذخیره و انتقال به مرحله بعد«** کلیک نمایید.

## **مجوز قانونی تقاضا**

### **نوع سهمیه و رتبه آزمون :**

- اطالعات این قسمت، بر اساس اعالم نتایج سازمان سنجش، پر شده است.
- جهت ارسال تصویر کارنامه سنجش خود بر روی دکمه » **انتخاب فایل کارنامه سنجش**« کلیک نمایید.
- **-** در پنجره ی باز شده بر روی دکمه ...Brows کلیک نموده و فایل تصویر مدرک مورد نظر را انتخاب نمایید.
	- **-** پس از تائید ، برای بارگذاری تصویر بر روی دکمه **ارسال عکس** در پایین پنجره کلیک نمایید.
	- **-** پس از بارگذاری صحیح، تصویر را در زیر دکمه ی انتخاب فایل کارنامه سنجش ، مشاهده خواهید نمود.

#### **سابقه قبولی :**

**وبی .**<br>اگر دارای سابقه قبولی در آزمون هستید گزینه (**دارد**) را انتخاب نمایید.

- در این قسمت سال قبولی در آزمون و رتبه اکتسابی و اینکه جزء کدام ظرفیت پذیرش بوده اید را وارد و **نام کانون** را انتخاب نمایید. سیبل- در صورتی که پس از پذیرش در آزمون ، پروانه اخذ کرده اید گزینه **)بله(** را انتخاب کرده و شماره پروانه خود را وارد نمایید.

**سابقه ایثارگری ) فقط درصورت استفاده از سهمیه ایثارگری تکمیل گردد( :**

- نوع ایثارگری را انتخاب نمایید.

- جهت ارسال تصویر مدرک ایثارگری خود بر روی دکمه » انتخاب فایل گواهی« کلیک نمایید.
- **-** در پنجره ی باز شده بر روی دکمه ...Brows کلیک نموده و فایل تصویر مدرک مورد نظر را انتخاب نمایید.
	- **-** پس از تائید ، برای بارگذاری تصویر بر روی دکمه **ارسال عکس** در پایین پنجره کلیک نمایید.
		- **-** پس از بارگذاری صحیح، تصویر را در زیر دکمه ی انتخاب فایل گواهی، مشاهده خواهید نمود.
- در صورتی که از سهمیه »رزمندگان با داشتن حداقل شش ماه حضور در جبهه« استفاده کرده اید، مدت حضور خود را در جبهه بر اساس سال/ ماه/ روز وارد کنید.
	- در صورتی که از سهمیه » فرزندان رزمندگان دارای حداقل دوازده ماه حضور داوطلبانه در جبهه« استفاده کرده اید، مدت حضور ایشان را در جبهه بر اساس سال/ ماه/ روز وارد کنید.
	- در صورتی که از سهمیه »آزادگان با داشتن حداقل سه ماه سابقه اسارت« استفاده کرده اید، مدت اسارت خود را بر اساس سال/ ماه/ روز وارد کنید.
	- در صورتی که از سهمیه «همسر و فرزندان شهدا» استفاده کرده اید، نسبت ایثارگر با خودتان را انتخاب نمایید. (به طور مثال چنانچه فرزند شهید می باشید و پدر شما شهید شده است ، عبارت "پدر" را انتخاب نمایید(.
- در صورتی که از سهمیه » همسر و فرزندان آزادگان« استفاده کرده اید، مدت اسارت ایشان را بر اساس سال/ ماه/ روز وارد و نسبت ایثارگر با خودتان را انتخاب نمایید.

- در صورتی که از سهمیه »جانبازان 10درصد به باالتر« استفاده کرده اید، میزان درصد جانبازی خود را وارد کنید.

- در صورتی که از سهمیه » همسر و فرزندان جانبازان 25درصد به باالتر« استفاده کرده اید، میزان درصد جانبازی ایشان را وارد و نسبت ایثارگر با خودتان را انتخاب نمایید.

در انتها بر روی دکمه **»ذخیره و انتقال به مرحله بعد«** کلیک نمایید.

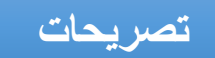

**تصریحات :**

- **الزم است موارد مصرح قانونی را تصریح نمایید.** عالوه بر آن در فرم تقاضای پروانه کارآموزی )که از سوی مسئولین ثبت نام در روز مراجعه حضوری در اختیارتان قرار می گیرد)، موارد تصریح را در حضور مسئولین ثبت نام، به صورت دست نوشت و با خودکار آبی در فرم تقاضای پروانه کارآموزی بنویسید و امضاء نمایید.
- در صورتی که محکومیت کیفری داشته و از سوی مراجع انتظامی یا قضایی عمومی و انقالب تحت تعقیب قرار گرفته اید بر روی دکمه **»اضافه کردن سابقه کیفری«** کلیک نمایید و در صورتی که محکومیت کیفری ندارید عبارت **)بله(** را انتخاب نمایید.
- در پنجره ای که باز می شود ( نوع جرم دادگاه رسیدگی کننده مجازات تاریخ خاتمه مجازات ) را وارد کرده و سپس **دکمه ثبت <sup>10</sup> ر**ا بزنید تا به جدول سوابق کیفری اضافه شود.
	- درصورتی که ردیفی را اشتباه درج کرده اید، میتوانید با کلیک بر روی **دکمه حذف** آن را حذف کنید.  $\ddot{\mathbf{r}}$

در انتها بر روی دکمه **»ذخیره و انتقال به مرحله بعد«** کلیک نمایید

**سوابق مشاغل**

**سوابق مشاغل:**

- در صورتی که قبالً شاغل بوده اید بر روی دکمه » **اضافه کردن شغل**« در پایین صفحه کلیک نمایید.

- در پنجره ی باز شده، ابتدا عنوان شغل را انتخاب نمایید.

- با توجه به عنوان شغلی انتخابی ، نام و نشانی سازمان،دستگاه و یا دانشگاهی که در آن مشغول به کار بوده اید را وارد کنید.
	- آخرین سمتی که داشته اید را وارد کنید.
	- تاریخ شروع به کار و خاتمه همکاریتان را قید نمایید.
	- سپس بر روی **دکمه ثبت ،** کلیک نمایید تا به جدول سوابق شغلی اضافه شود.

- درصورتی که ردیفی را اشتباه درج کرده اید، میتوانید با کلیک بر روی **دکمه حذف** آن را حذف کنید. یبل

در انتها بر روی دکمه **»ذخیره و انتقال به مرحله بعد«** کلیک نمایید.

## **مشخصات بستگان درجه یک**

**بستگان درجه یک:**

لطفاً در این صفحه، اطالعات مربوط به پدر ، مادر و سایر بستگان درجه اول خود را وارد کنید. - برای این منظور ابتدا بر روی دکمه **»اضافه کردن بستگان درجه یک«** در پایین صفحه کلیک نمایید. - در پنجره ی باز شده ، ابتدا مشخصات یکی از بستگان خود را وارد کرده و نسبت ایشان را انتخاب نمایید، سپس **دکمه ثبت** را بزنید تا به جدول بستگان اضافه شود. - لطفاً شماره تلفن ثابت را به همراه کدشهر در 11 رقم و بدون درج خط تیره وارد نمایید. یبل - لطفاً شماره تلفن همراه را در 11 رقم و بدون درج خط تیره وارد نمایید. سیبل - به همین ترتیب اطالعات کلیه بستگان درجه اول خود را در جدول اضافه نمایید. - درصورتی که ردیفی را اشتباه درج کرده اید، میتوانید با کلیک بر روی **دکمه حذف** آن را حذف کنید.

در انتها بر روی دکمه **»ذخیره و انتقال به مرحله بعد«** کلیک نمایید

**مشخصات معرفان** 

**مشخصات معرفان:**

لطفاً در این صفحه، فقط اطالعات مربوط به **دو نفر** از آشنایان خود )به جز بستگان درجه اول( راوارد نمایید. - برای این منظور ابتدا بر روی دکمه **»اضافه کردن معرفان«** در پایین صفحه کلیک نمایید. - در پنجره ی باز شده ، مشخصات هر یک از معرفان خود را به تفکیک وارد کرده و سپس **دکمه ثبت** را بزنید تا به جدول معرفان اضافه شود. - درصورتی که ردیفی را اشتباه درج کرده اید، میتوانید با کلیک بر روی **دکمه حذف** آن را حذف کنید.

در انتها بر روی دکمه **»ذخیره و انتقال به مرحله بعد«** کلیک نمایید.

# **سوابق ایثارگری**

### **سوابق ایثارگری:**

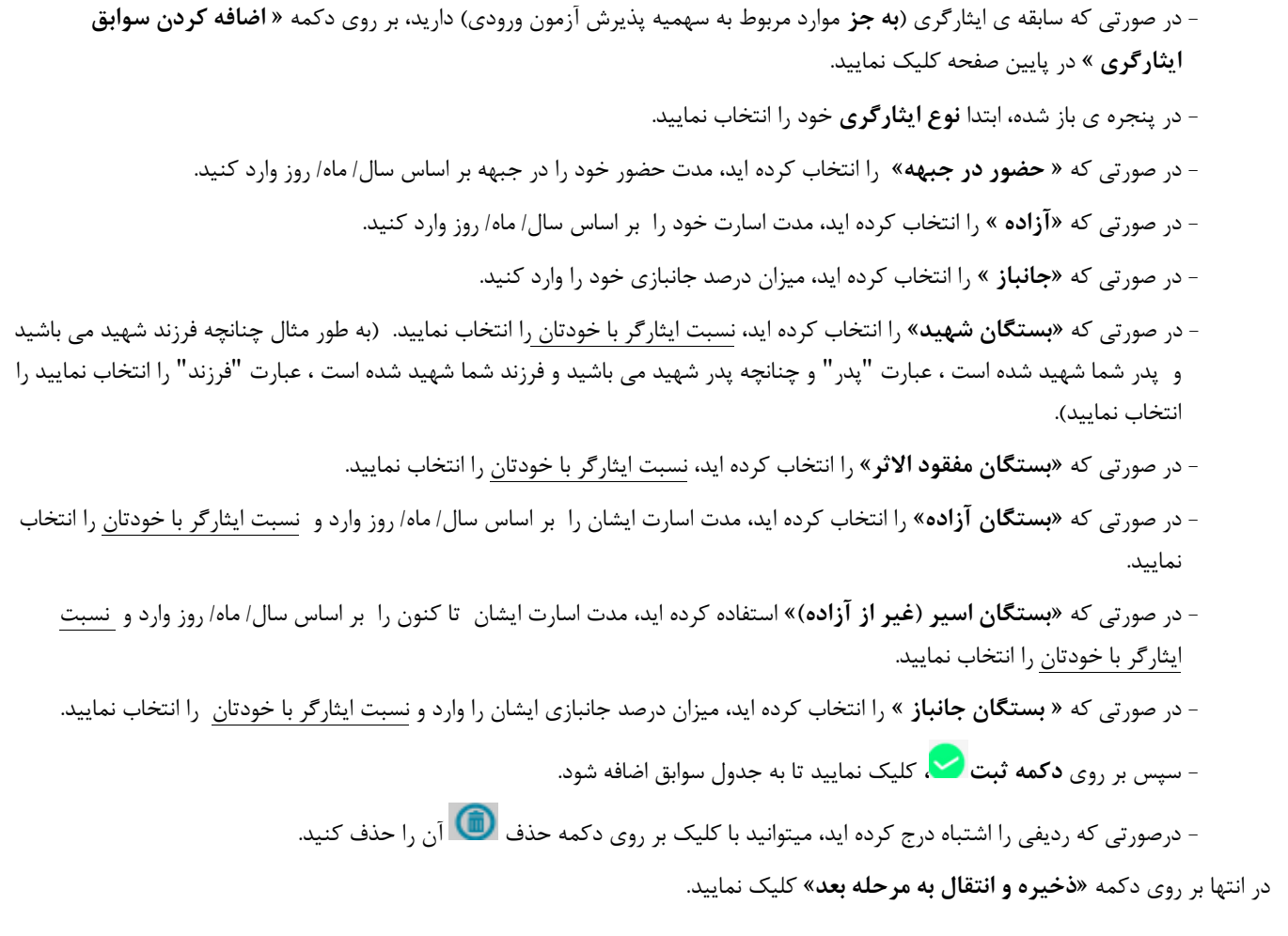

# **عناوین اجتماعی**

**عناوین اجتماعی ،تخصص و سوابق حرفه ای**

- در صورتی که عناوین اجتماعی، تخصص و یا سوابق حرفه ای دارید، بر روی دکمه » **اضافه کردن عناوین اجتماعی** « در پایین صفحه کلیک نمایید.

یبل

- در پنجره ی باز شده، ابتدا **نوع عنوان** را انتخاب نمایید. - با توجه به عنوان انتخابی ، **رشته** ی خود را انتخاب نمایید. - درصورتی که نیاز به توضیحاتی دارد در کادر زیر آن ذکر شود. - سپس بر روی **دکمه ثبت ،** کلیک نمایید تا به جدول اضافه شود. - درصورتی که ردیفی را اشتباه درج کرده اید، میتوانید با کلیک بر روی دکمه حذف آن را حذف کنید.

در انتها بر روی دکمه **»ذخیره و انتقال به مرحله بعد«** کلیک نمایید.

## **خالصه زندگی**

-لطفاً شرح مختصری از زندگی خود را حداقل در **3 سطر** و حداکثر در **8 سطر** بنویسید. )بین 300 تا 800 حرف یا کاراکتر(

در انتها بر روی دکمه **»ذخیره و انتقال به مرحله بعد«** کلیک نمایید.

## **اقامتگاه**

- نشانی اقامتگاه خود را به طوری که مامورین کانون یا پست، بتوانند اوراق را در محل اعالمی ابالغ کنند، وارد نمایید. سیبل
	- شماره تلفن ثابت خود را به همراه کدشهر در 11 رقم و بدون درج خط تیره وارد نمایید.
- شماره تلفن همراه خود را در ۱۱ رقم و بدون درج خط تیره وارد نمایید. ( درصورتی که این شماره اعلامی از جانب شما با شماره ی ارائه شده به سازمان سنجش تفاوت داشته باشد، از این پس اطلاع رسانی پیامکی کانون به این شماره خواهد بود).

در انتها بر روی دکمه **»ذخیره و انتقال به مرحله بعد«** کلیک نمایید.

**در نهایت ثبت اطالعات خود را تائید نهایی کرده و از آن چاپ تهیه نموده و تا زمان مراجعه حضوری نزد خود نگه دارید.**